## **Fiche d'information** Login APB

#### **Votre login APB : qu'est-ce que c'est ?**

Composé de votre adresse mail et d'un mot de passe que vous choisissez vous-même, votre login APB constitue une clé personnelle unique qui vous donne accès la partie sécurisée du site www.apb.be [MyAPB].

#### **Comment créer un login APB ?**

Rendez-vous directement sur la page d'accueil de www.apb.be, puis cliquez, dans le coin supérieur droit de votre écran, sur « SE CONNECTER ». Sur la page de bienvenue, cliquez sur « Nouvel utilisateur ».

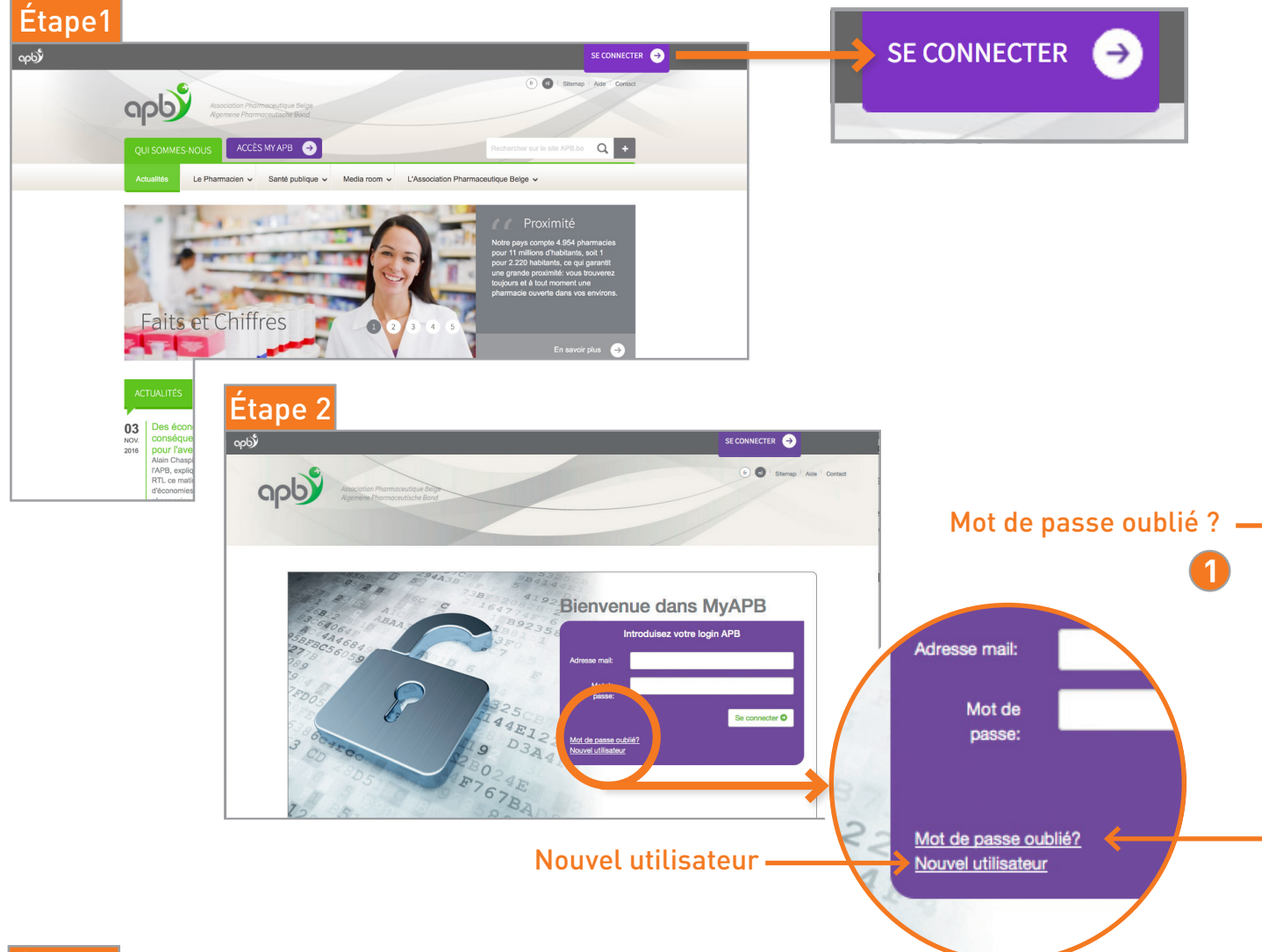

### Étape 3

Sur cette nouvelle page web **1** , créez votre login APB personnel (introduisez votre adresse mail). Complétez ensuite vos données personnelles **2** , indiquez votre secteur d'activité **3** et votre fonction **4** , puis finalisez votre demande. Un résumé de vos données vous est alors proposé. Vous avez ainsi la possibilité d'apporter encore des modifications éventuelles. Si toutes vos données sont correctes, cliquez sur « Envoyer ».

Après l'envoi de votre demande, vous recevrez dans les 48 h un mail de confirmation de l'APB à l'adresse que

vous aurez utilisée pour créer votre login APB. Vous y trouverez un lien pour définir votre mot de passe. Cliquez sur « Demander un code de vérification » pour recevoir immédiatement un mail contenant un code de vérification\*. Copiez ensuite ce code dans votre formulaire d'inscription et cliquez sur « Vérifier le code ». Vous accédez alors à un écran dans lequel vous pouvez confirmer votre mot de passe. Vous pouvez ensuite directement utiliser votre login APB.

\**Si vous n'avez pas reçu ce mail, pensez à vérifier dans vos courriers indésirables.*

# Fiche d'information<br>
Login APB

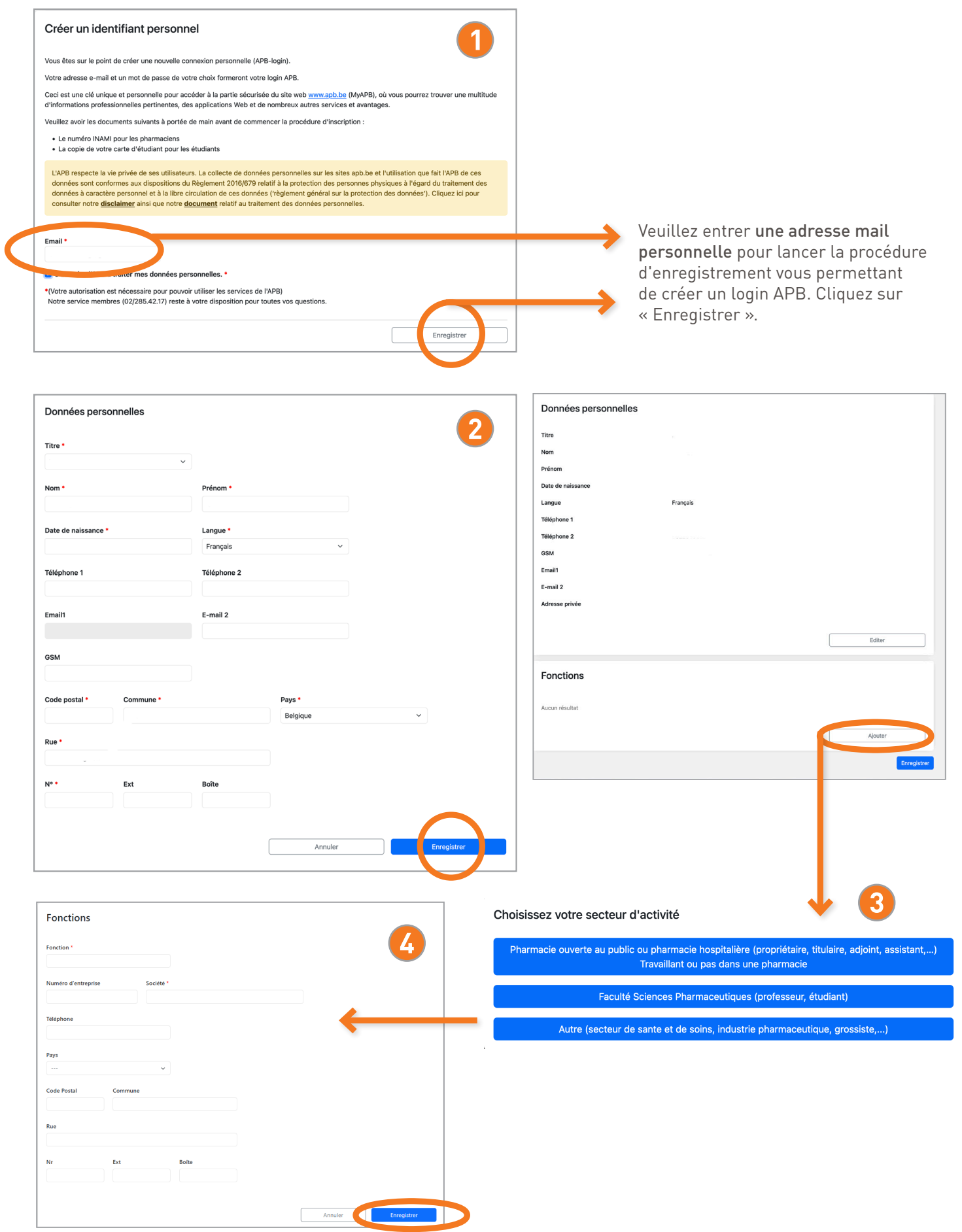

B

# Fiche d'information<br> **Login APB**

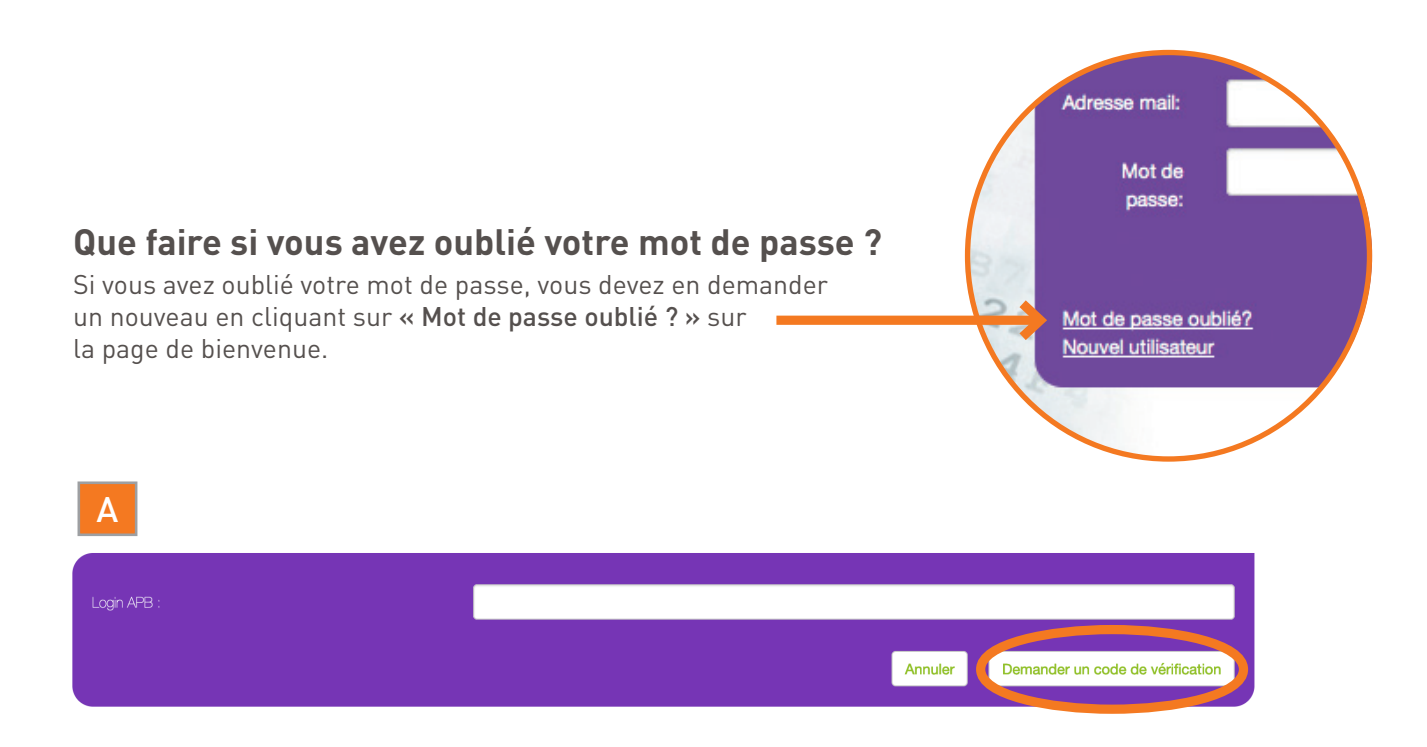

Saisissez ensuite votre adresse mail et cliquez sur « Demander un code de vérification » (A). Vous le recevrez immédiatement par mail. Copiez ce code dans le formulaire d'inscription et cliquez sur « Vérifiez le code » (B). Créez ensuite un nouveau mot de passe.

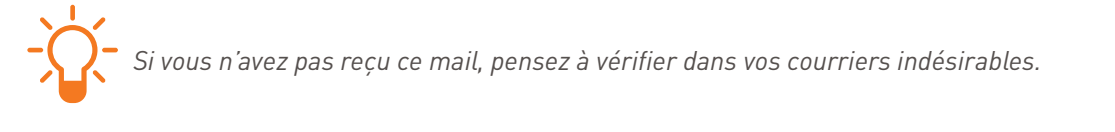

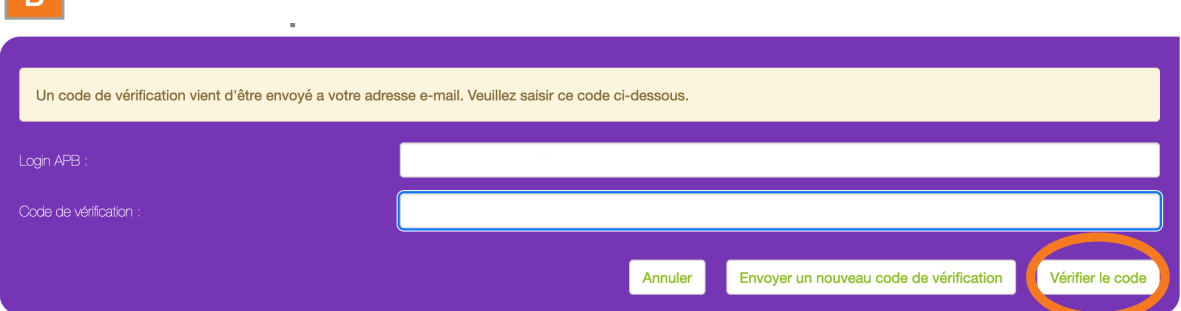

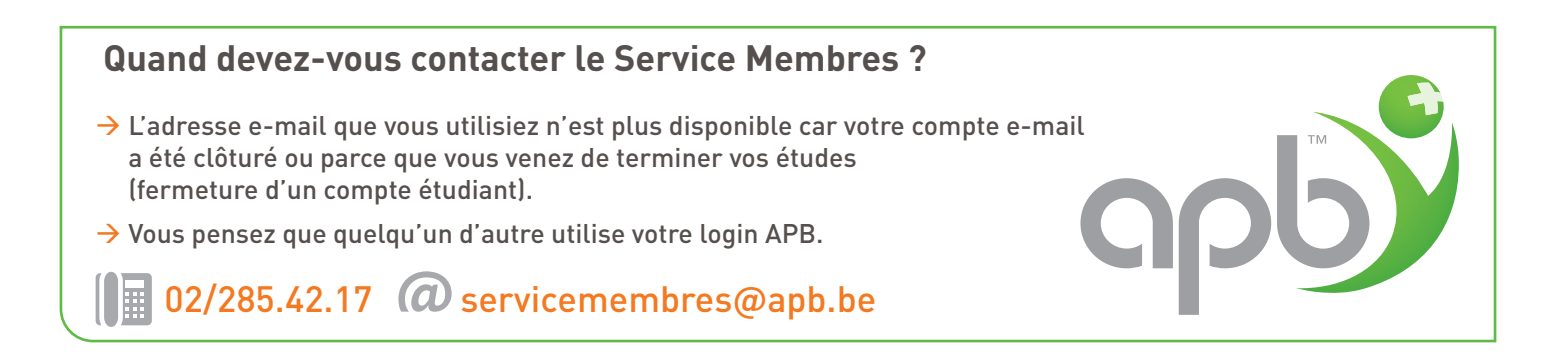